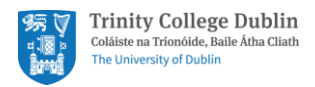

# Microsoft Teams

Creating a Teams Site Guide

# Contents

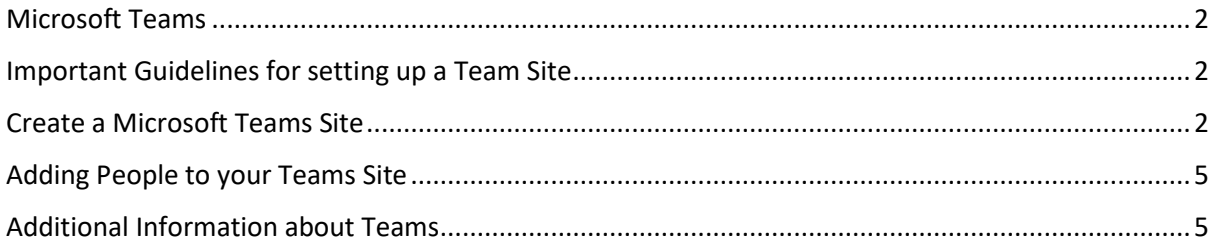

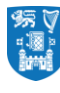

# <span id="page-1-0"></span>Microsoft Teams

Teams is a collaboration app available through Microsoft 365 which has been designed for groups of people who work together regularly. Its greatest benefit is instant communication amongst the group and the ability to share information and files easily all in one centralised place.

# <span id="page-1-1"></span>Important Guidelines for setting up a Teams Site

There are some important items to note before you setup your Team Site

- Teams names will be created with the prefix 'TCDGroup-'
- Teams should always be created as 'Private' Teams
- Each Team should have 2 owners so that more than 1 individual can manage the Team e.g. adding users
- The College reserves the right to remove any Team with an inappropriate or misleading name e.g. "TCDGroup-kick-ass-Team"
- An expiry of one year will be set on all Teams. Owners will have the option to renew the Team to retain it after 1 year. Owners will be emailed with a renewal option 30, 15 and 1 days before expiry.
- Schools and Departments should coordinate locally to ensure that multiple team sites are not setup for the same purpose.

## <span id="page-1-2"></span>Create a Microsoft Teams Site

To create a Microsoft Team Site, follow these steps:

- 1. Open office.tcd.ie in a web browser
- 2. Click on the Teams App

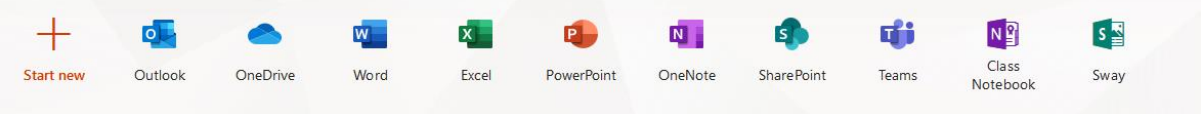

3. Click **Join or create a team**

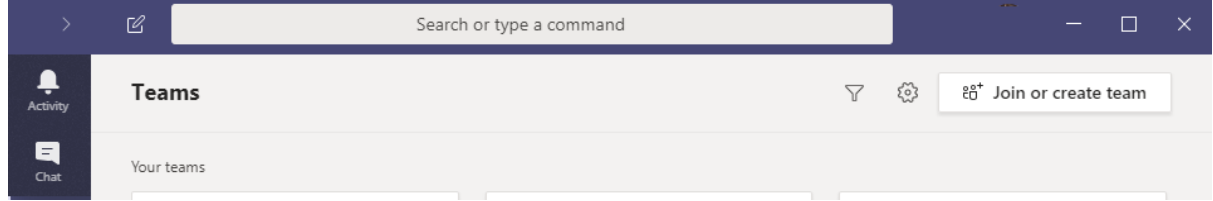

4. Click **Create a team**.

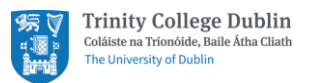

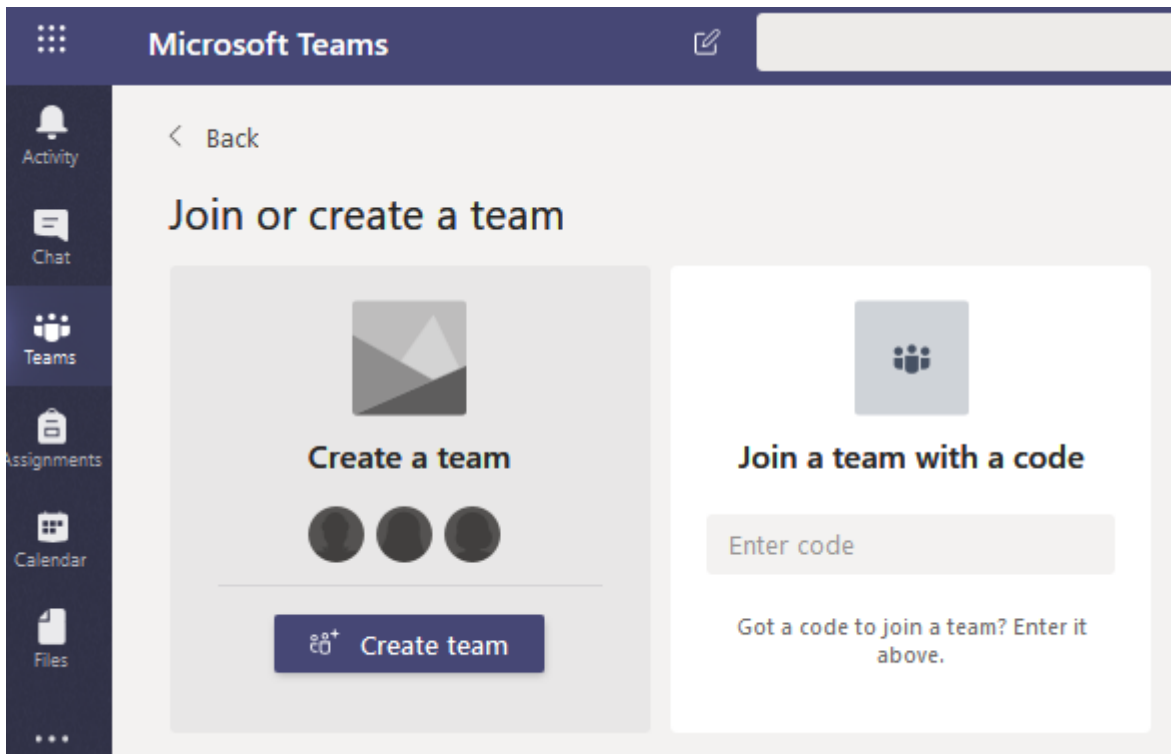

#### 5. Click on Staff

Select a team type

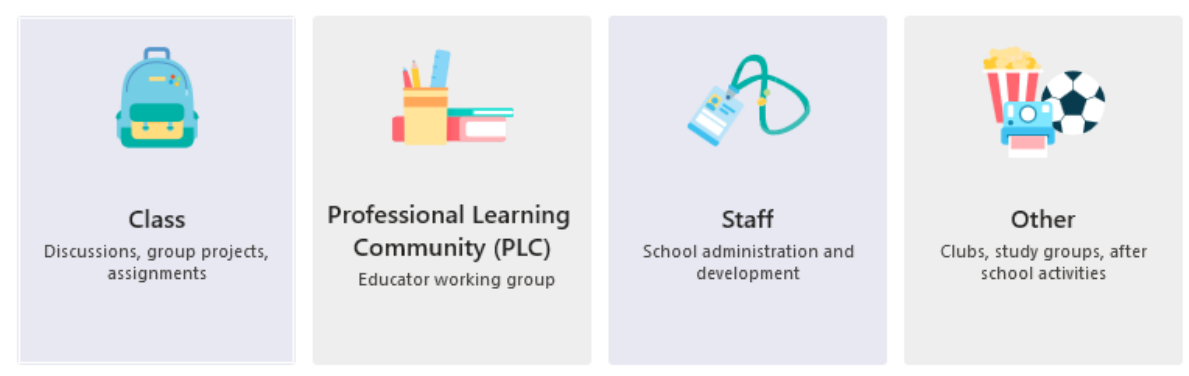

Cancel

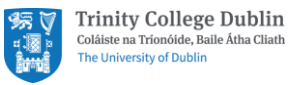

## **6. Enter your Teams details**

### Type a **name** for your team Under **Privacy s**elect Private – **Only Team Owners can add members**

#### Create your team

Staff leaders are owners of staff teams and add others as members. Each staff team allows you to communicate, share important documents, and set up a Staff Notebook to track common administrative goals.

Name

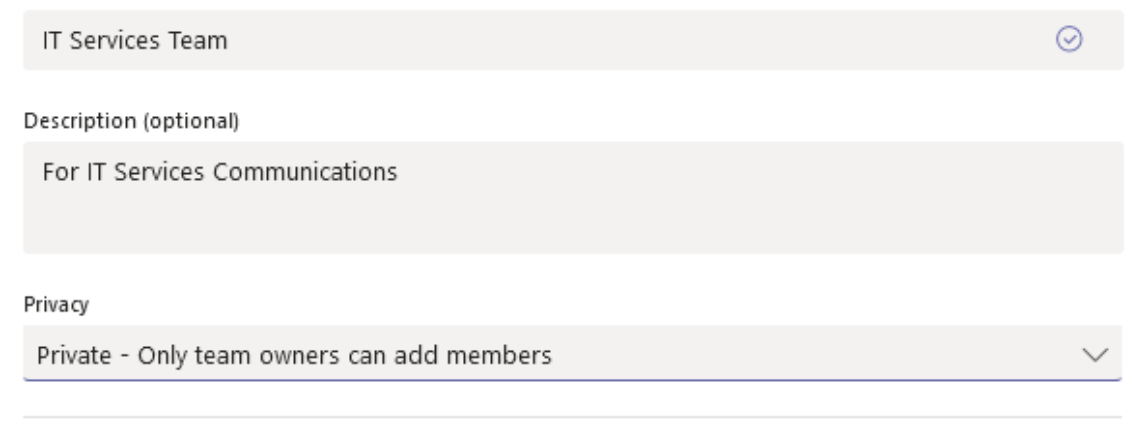

Create a team using an existing team as a template

Cancel

**Next** 

#### 7. Click **Next**

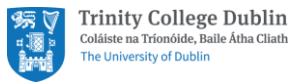

# <span id="page-4-0"></span>Adding People to your Teams Site

To add people to your Team, follow the steps below

- 1. Type the **name** of an individual who you would like to add to your team
- 2. Click **Add**

#### Add people to "IT Services Team"

Start typing a name, distribution list, or security group to add to your team. You can also add people outside your organization as guests by typing their email addresses.

Joe Bloggs

Add

Skip

3. Your **Team** is now ready to use

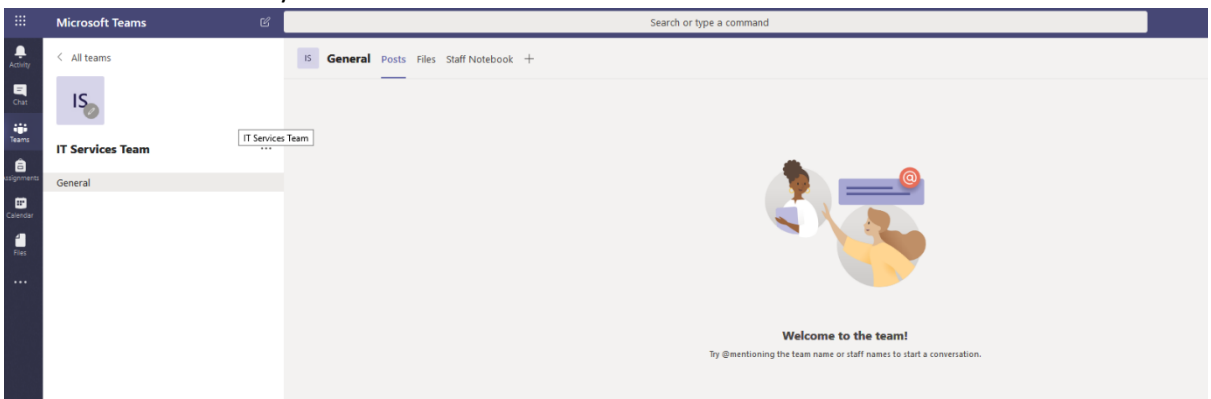

## <span id="page-4-1"></span>Additional Information about Teams

Additional information about Teams is available on our Website

- Teams (Microsoft 365) [Ultimate Guide to using Teams](https://www.tcd.ie/itservices/teams/kb/teams-faq.php)
- Teams (Microsoft 365) [tips & tricks to making the most out of Teams](https://support.office.com/office-training-center/Teams-tips)
- Training for Teams (Microsoft [365\) through Microsoft support site](https://support.office.com/en-us/article/microsoft-teams-video-training-4f108e54-240b-4351-8084-b1089f0d21d7?ui=en-US&rs=en-US&ad=US)
- [Training for Teams \(Microsoft 365\) through LinkedIn Learning](https://www.linkedin.com/learning/microsoft-teams-essential-training-2018/communicate-effectively-with-microsoft-teams?u=2217001)